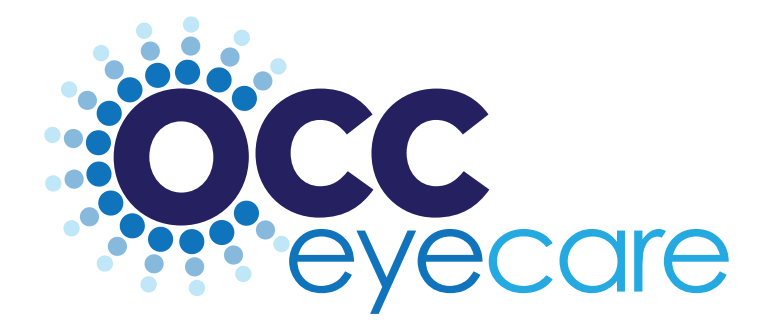

### OPERAS **INSTRUCTION MANUAL**

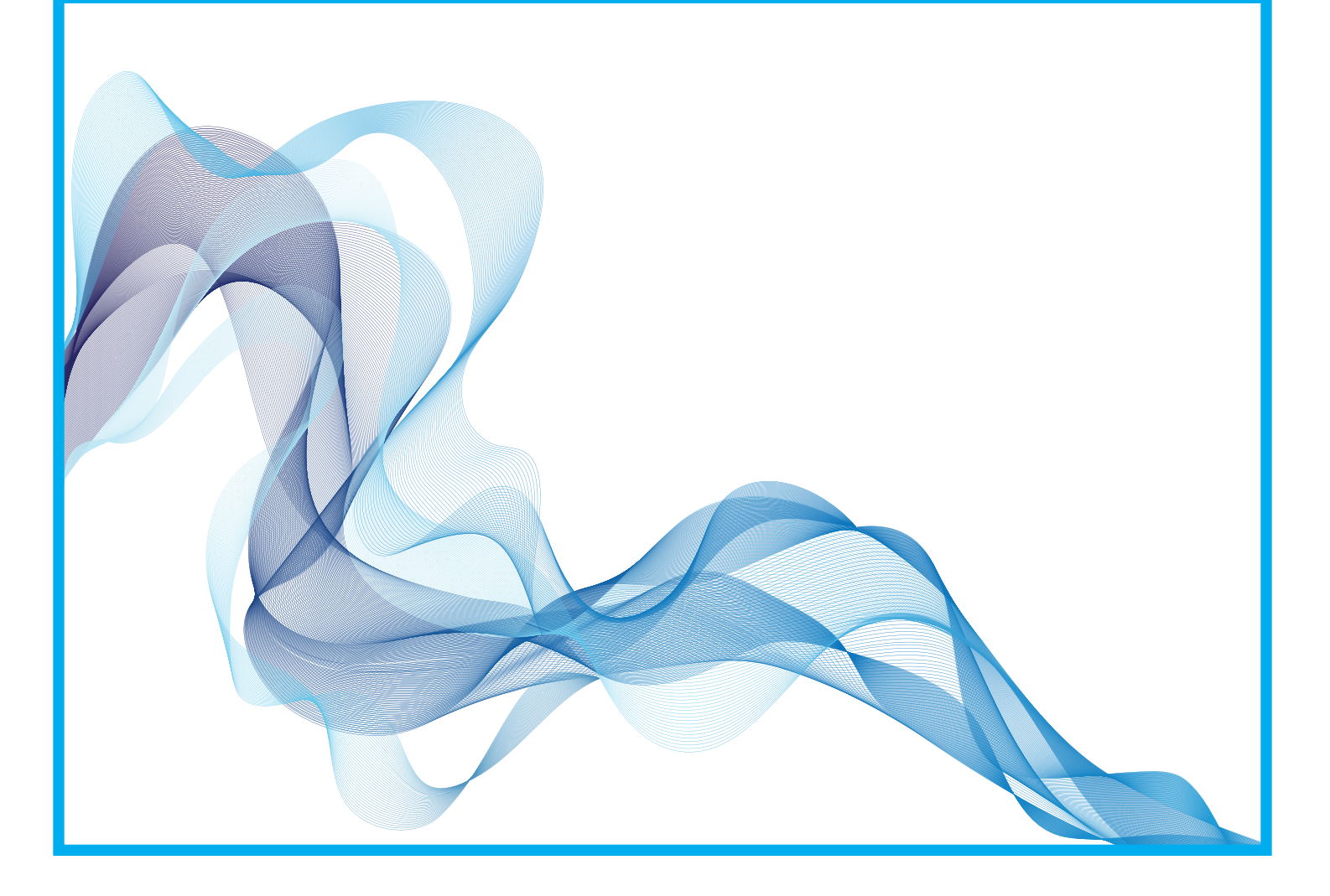

### REGISTRATION

#### **Accessing OPERAS**

Open a web browser and type www.occeyecare.ca

Scroll down to the **"Quick Links"** section and click on **"Physician Login"**

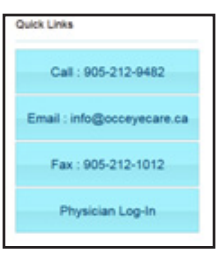

#### **New User Registration**

To begin creating an OPERAS account, click on **"New User"**

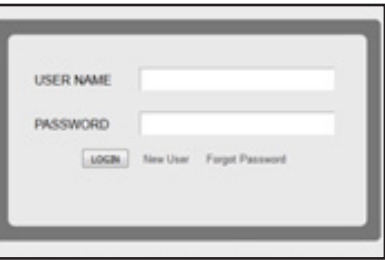

You will be prompted to choose a username, password, and to enter pertinent personal information to ensure referral tracking.

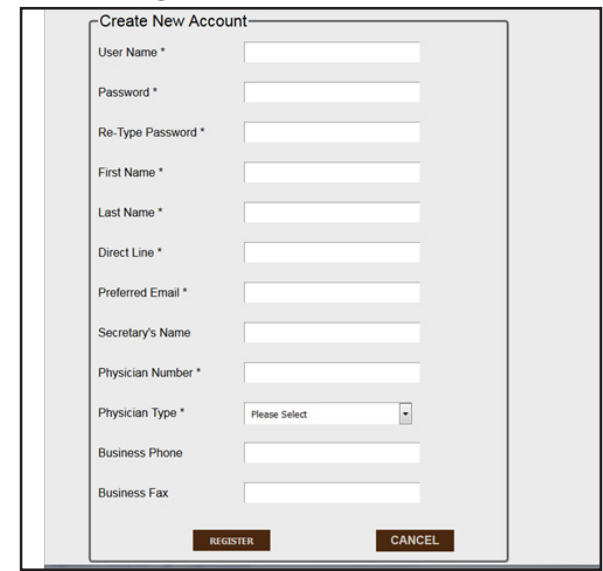

Click on **"Register"** to complete the registration process.

Please note: New user activations take 24-48 hours to be completed. The physician will be notified following activation via email to the address provided in the registration form.

### FIRST **LOGIN**

#### **First Login**

To login for the first time, you will return to the OPERAS homepage. You will be prompted to enter your username and password that was set up in the initial registration process.

Upon entering the credentials, click on **"Login"**

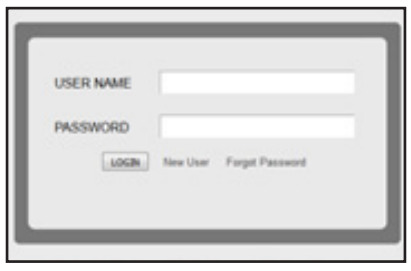

On your first login, you will be prompted to enter your office details.

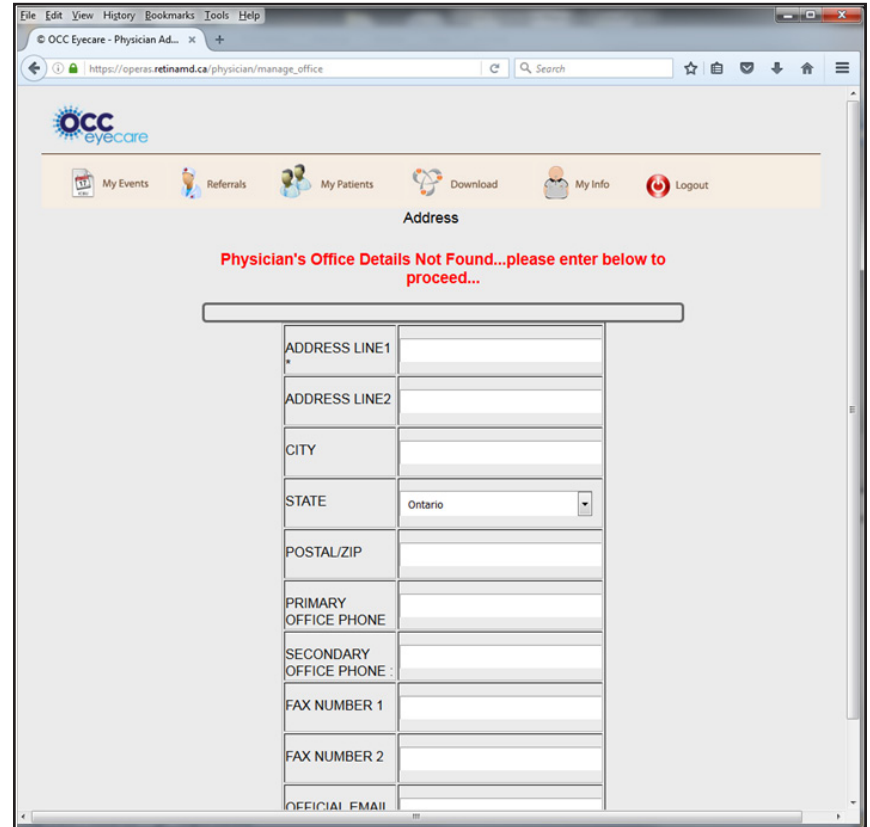

# SENDING A **REFERRAL**

#### **Sending a Referral - New Patient**

To begin sending a referral for a new patient, navigate to the "Referral" tab.

You will be prompted to enter the personal details of the patient being referred.

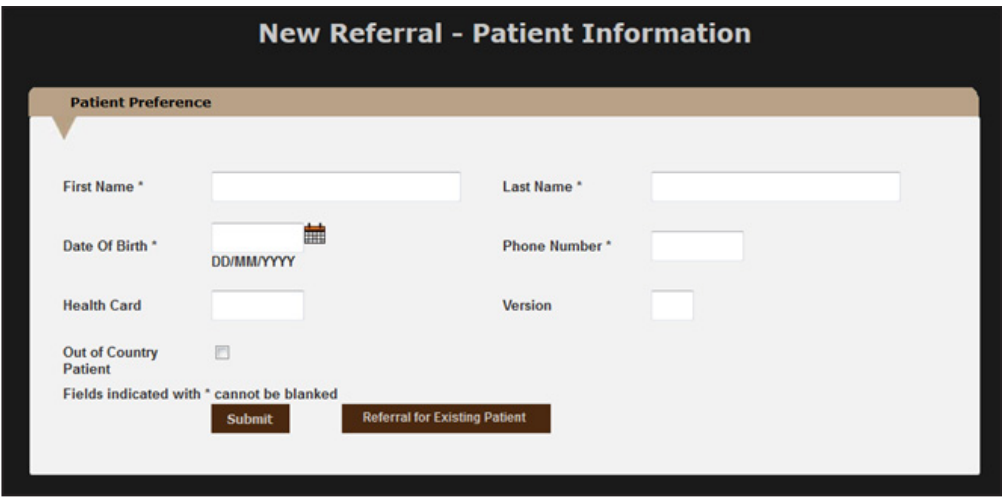

Once filled, click **"Submit"** to proceed to the next step.

The next page, "Referral - Detail", will request you to enter further details about the patient being referred, including physician preference, patient information, alternate party information, disease information, urgency scale, clinical history information, and contact information.

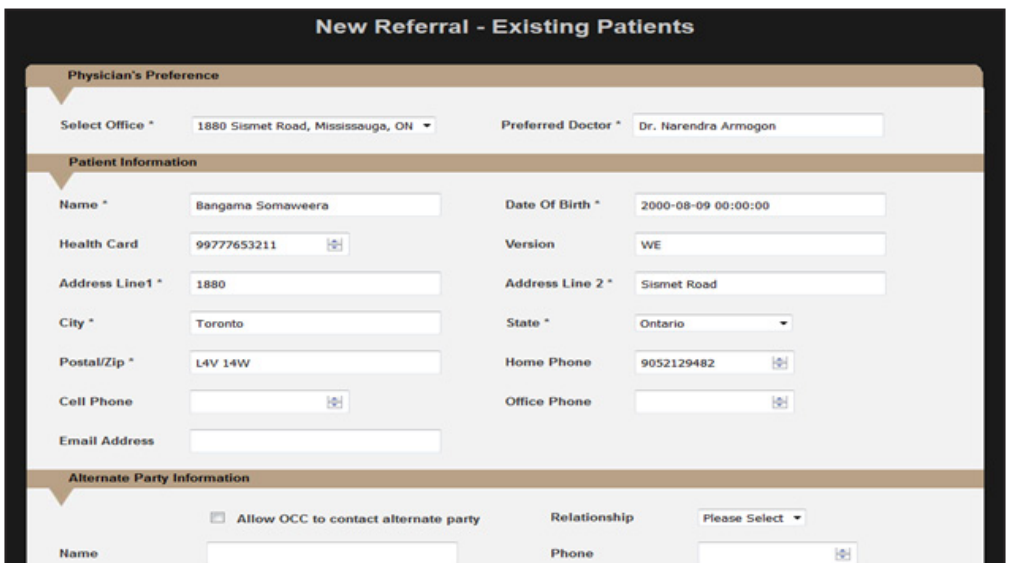

### SENDING A **REFERRAL**

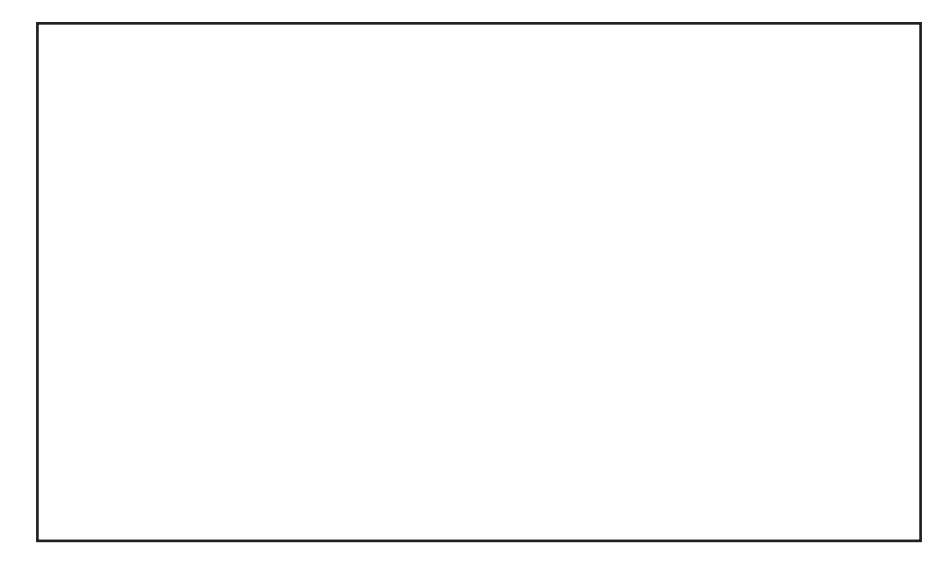

Once completed in it's entirety, click "Submit" to successfully submit your referral.

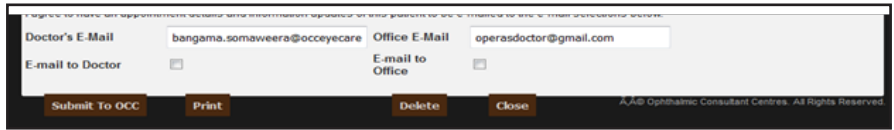

Upon submission, the referral will be sent to OCC for booking and a copy of the email will be send to the physician at the email address on file.

#### **Sending a Referral - Existing Patient**

To send a referral for an existing patient, navigate to the **"My Patients"** tab.

Click on **"New Appointment"** for the selected patient.

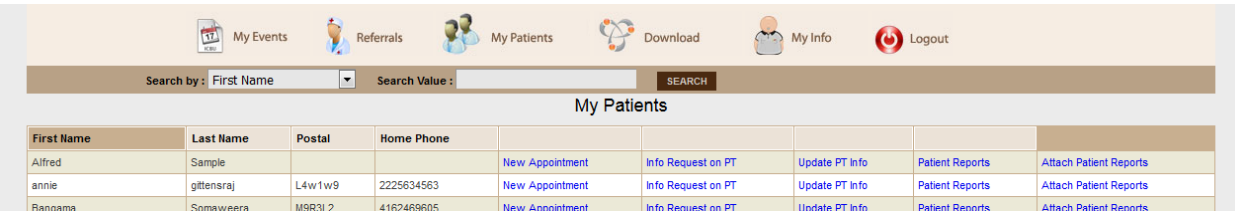

### SENDING A **REFERRAL**

You will be prompted to select an OCC physician for consultation.

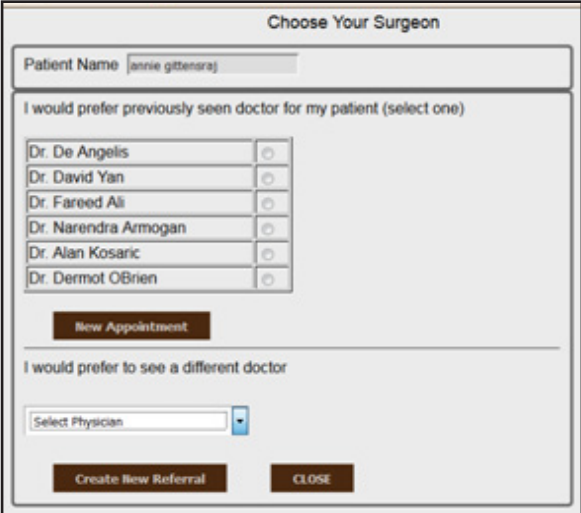

# MANAGING **REFERRALS**

#### **My Events**

All referrals submitted by the account will be housed in the **"My Events"** navigation tab.

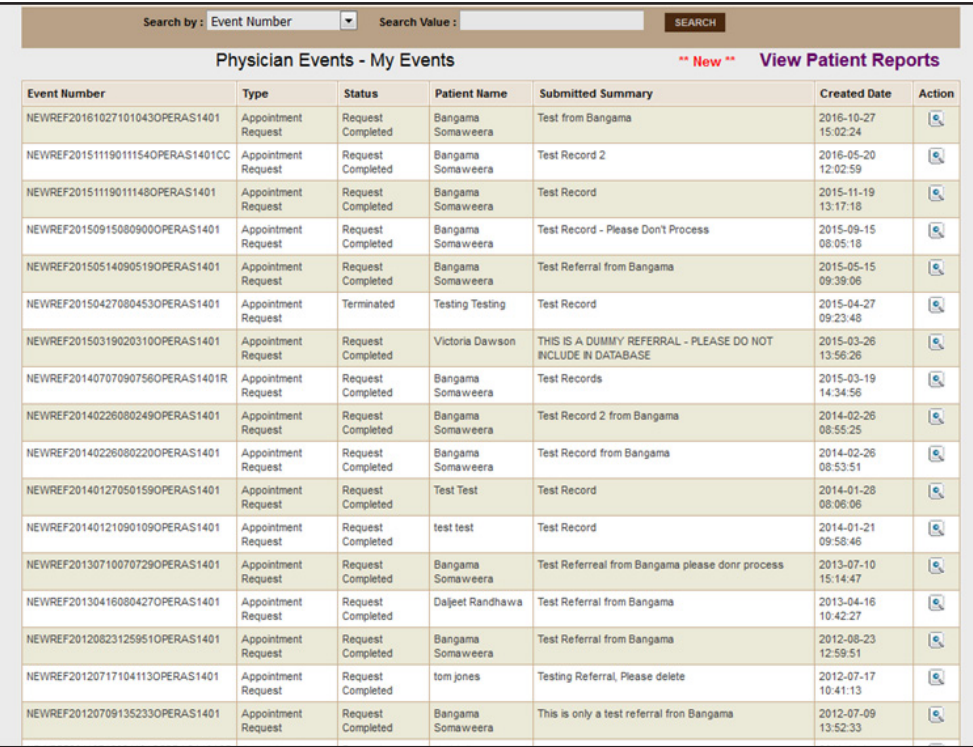

#### **Reschedule/Cancellations**

To manage scheduling for referrals submitted, click on the **"Action"** button on the far right of the referral in question.

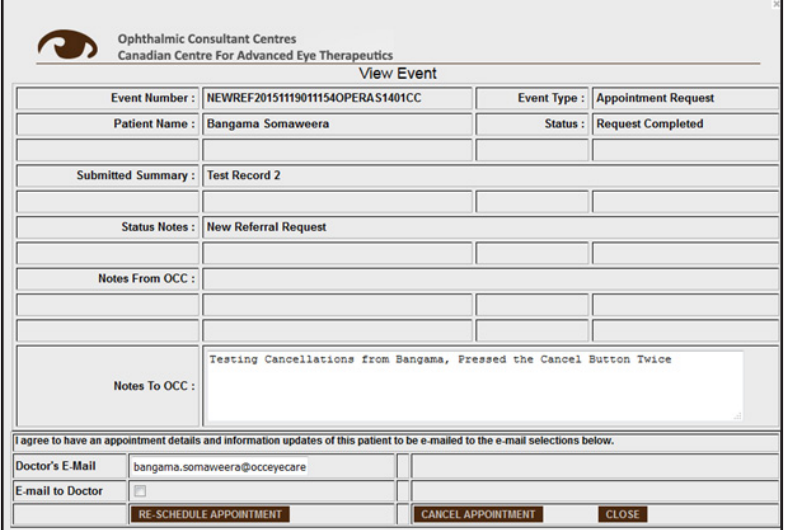

# MANAGING **PATIENTS**

To manage patient information and records, navigate to the **"My Patients"** tab.

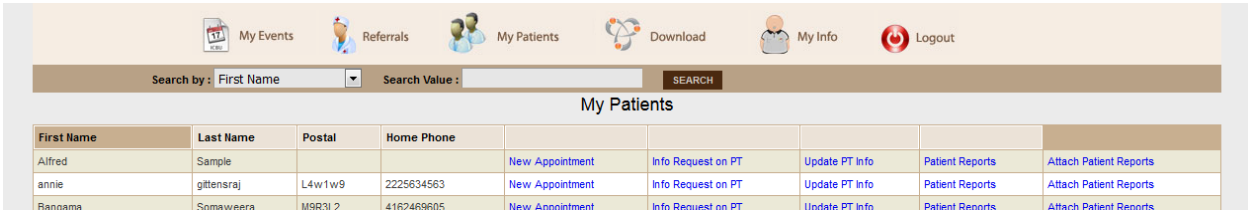

#### **Information Requests on Patients**

To request additional notes for the selected patient, click **"Info Request on PT"**.

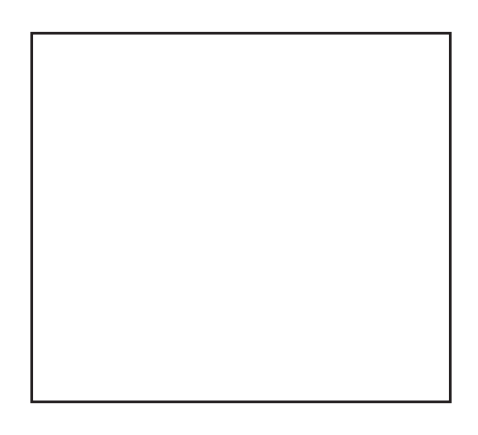

#### **Update Patient Information**

To update patient information for the selected patient, click **"Update PT Info"**.

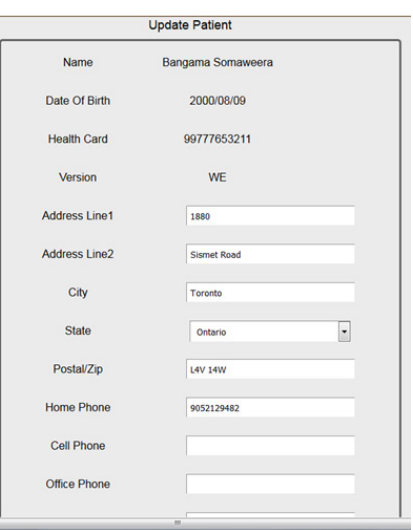

# MANAGING **PATIENTS**

#### **Download Patient Reports**

To download patient reports for the selected patient, click **"Patient Reports".**

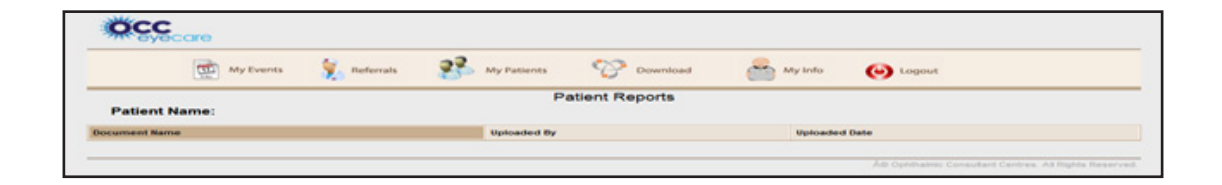

#### **Upload Patient Reports**

To upload patient reports for the selected patient, click **"Attach Patient Reports".**

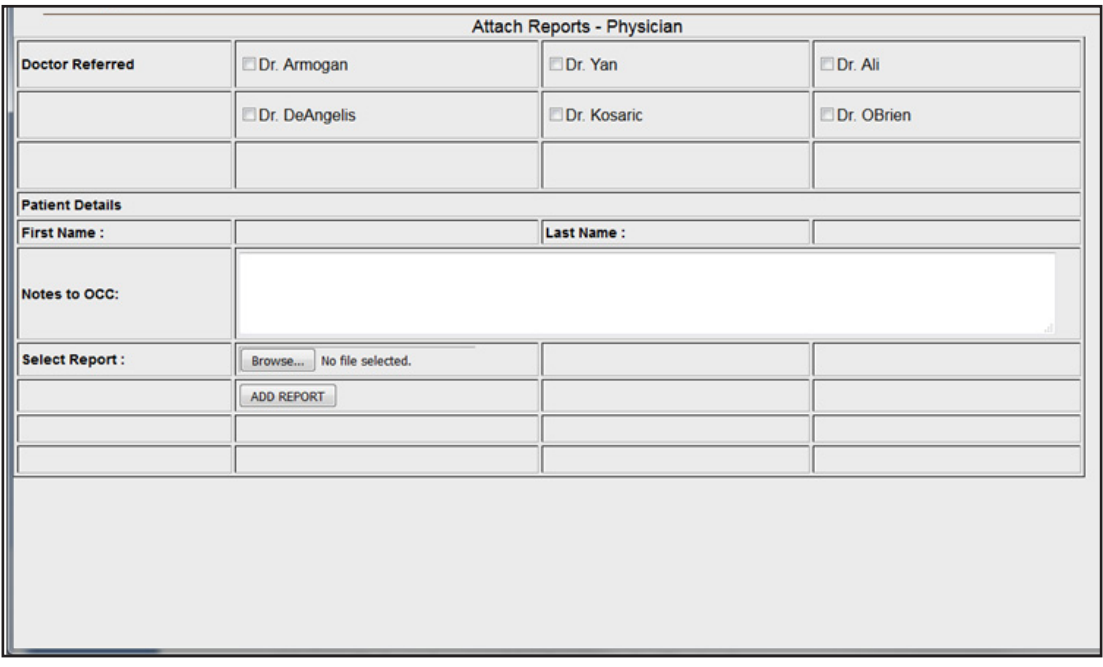

### DOWNLOADS

#### **Downloads**

Once OCC has uploaded a patient report for a submitted referral, you will be able to download it by navigating to the **"Downloads"** tab.

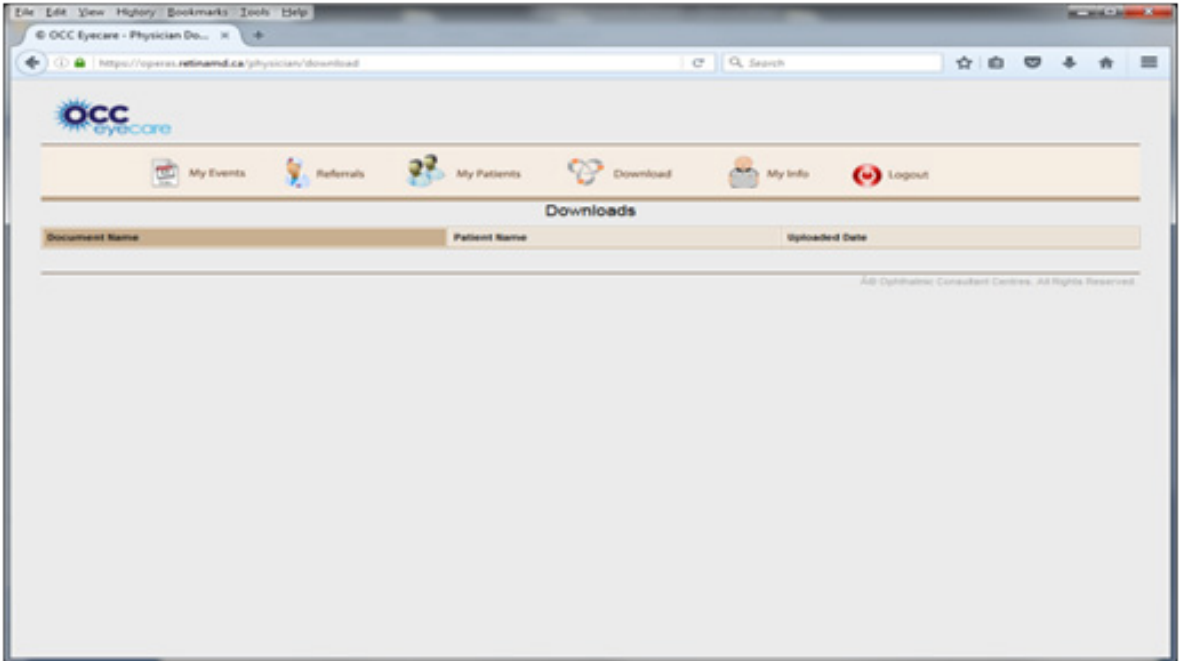

# MY **INFORMATION**

#### **My Info**

Using the **"My Info"** navigation tab, you will be able to update all your information including: personal details, password, contact information, and office(s) information.

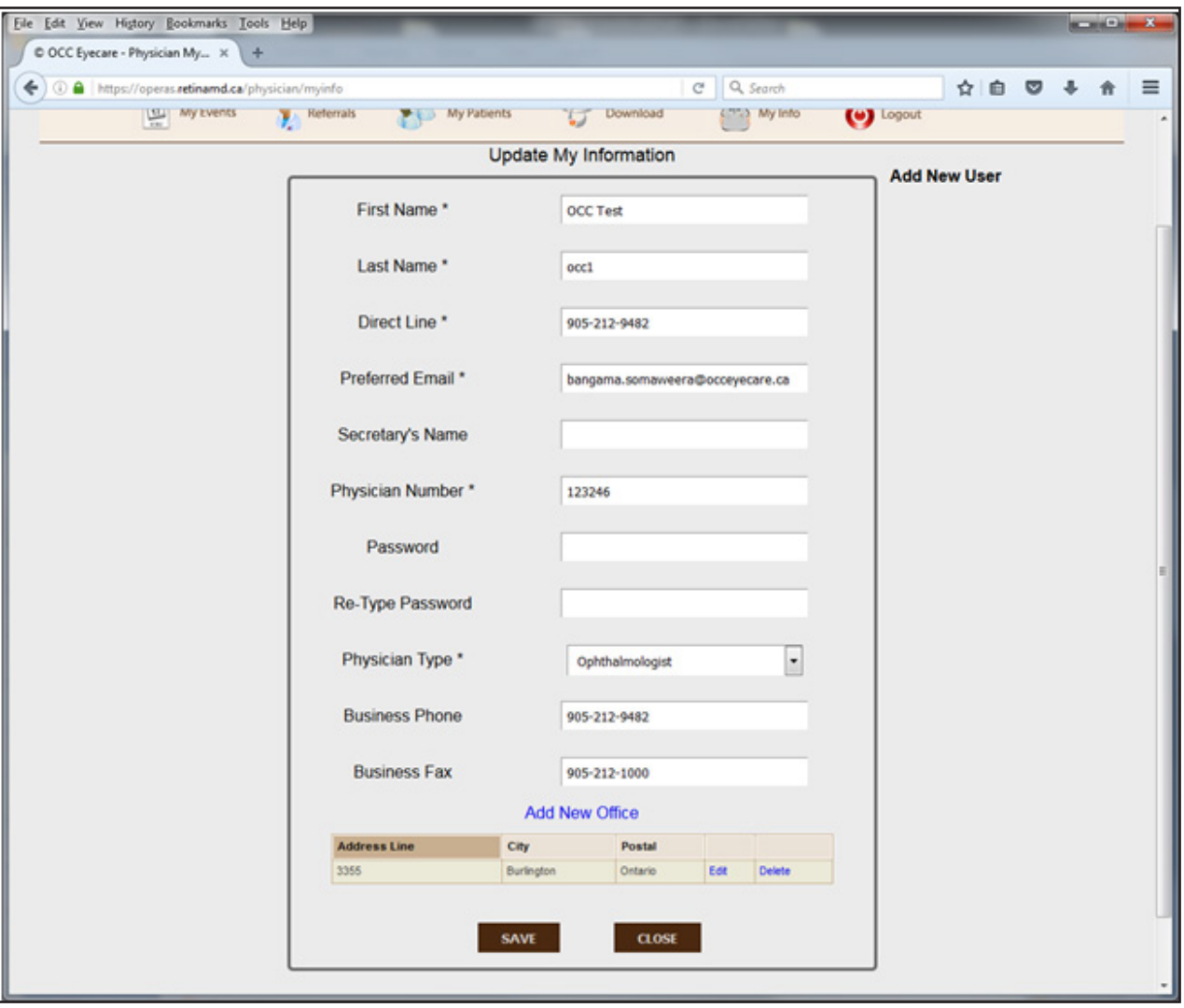

Please note: You cannot change your username.

### CONTACT **US**

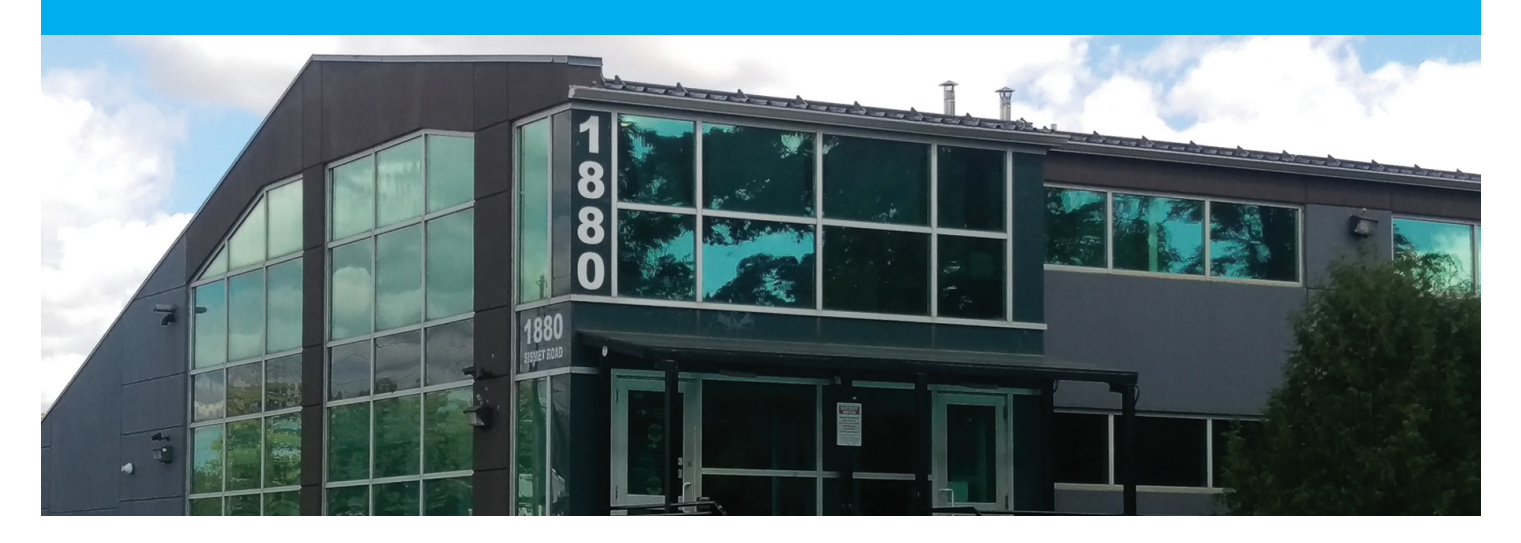

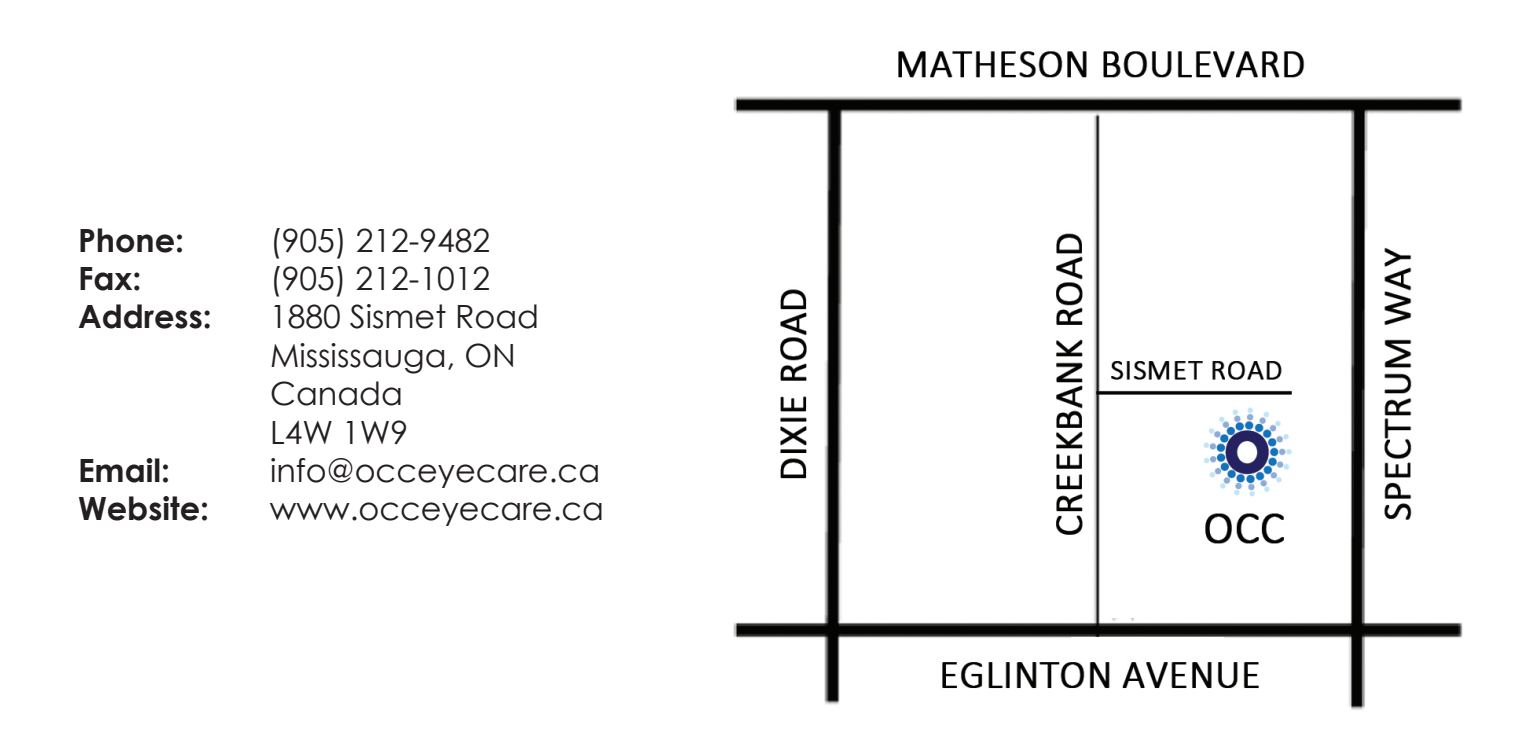